## **Setting up Zoom**

### Before you connect,

1) Before you connect, download (click on the link below) the free "Zoom Client for Meetings App". This is preferred but not absolutely necessary.

[https://zoom.us/download](https://nam04.safelinks.protection.outlook.com/?url=https%3A%2F%2Fzoom.us%2Fdownload&data=02%7C01%7C%7C9326d3aeabaf4d018c9e08d7c92fe43f%7C5de2c3fcbc60408c9cf8abe2ebade9aa%7C1%7C0%7C637199079861032641&sdata=%2B2OyDZeLO0QVvS0C06z%2FHbgPGHDQWlZ2v9rXZEv2OrI%3D&reserved=0) and download "Zoom Client for Meetings"

2) If they you are using a mobile device (iPad, iPhone, Android, etc.) they will need to download the "Zoom Cloud Meetings" App from the App Store.

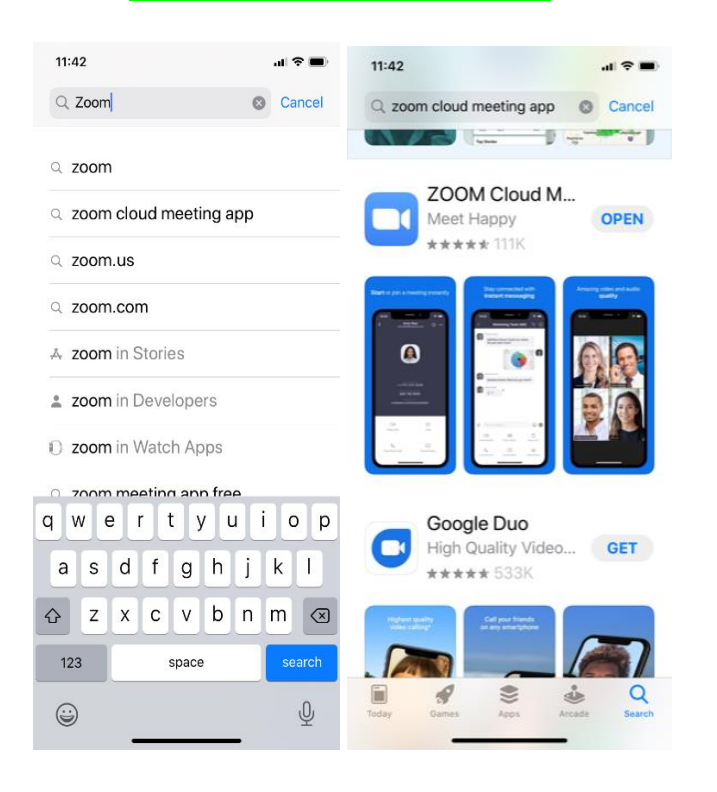

3) When you invite them to join a videoconference, they will see this in the email invitation. All they have to do is click on "Allow".

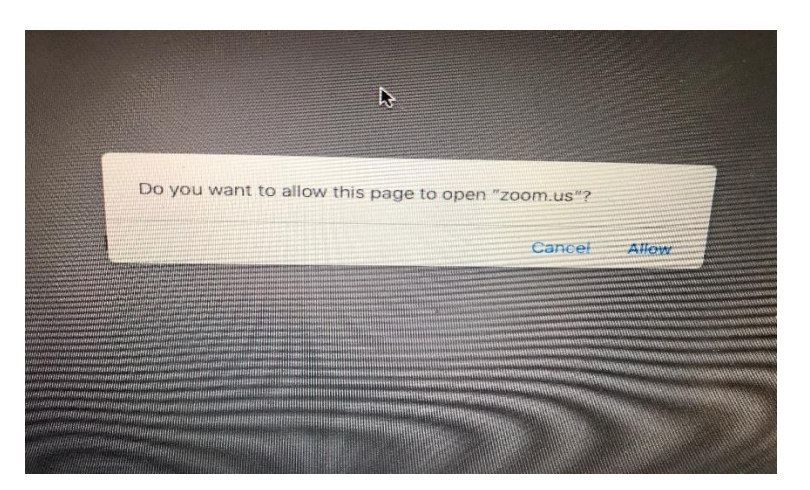

#### **Adjust your audio settings**

### **Adjust your audio settings**.

## 1) Click on the up arrow next to the microphone icon, bottom left hand corner of the screen.

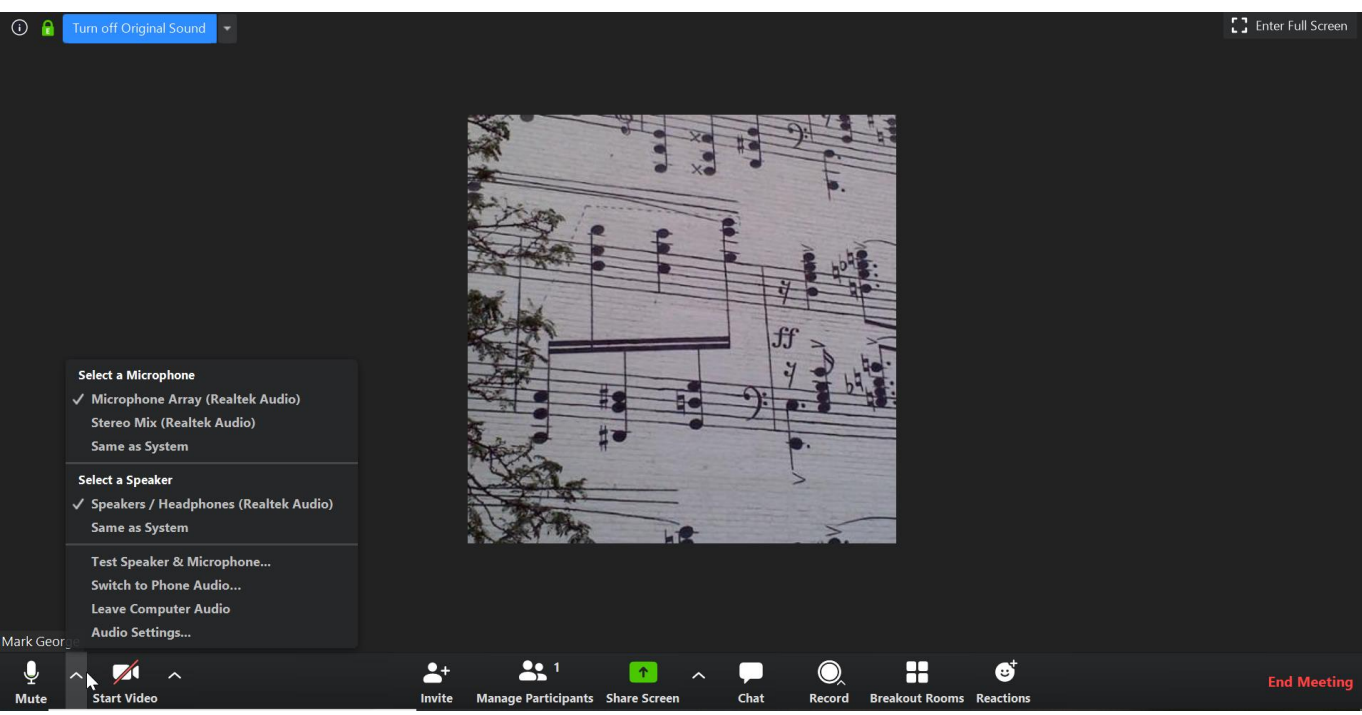

## 2) Click on "Audio Settings..."

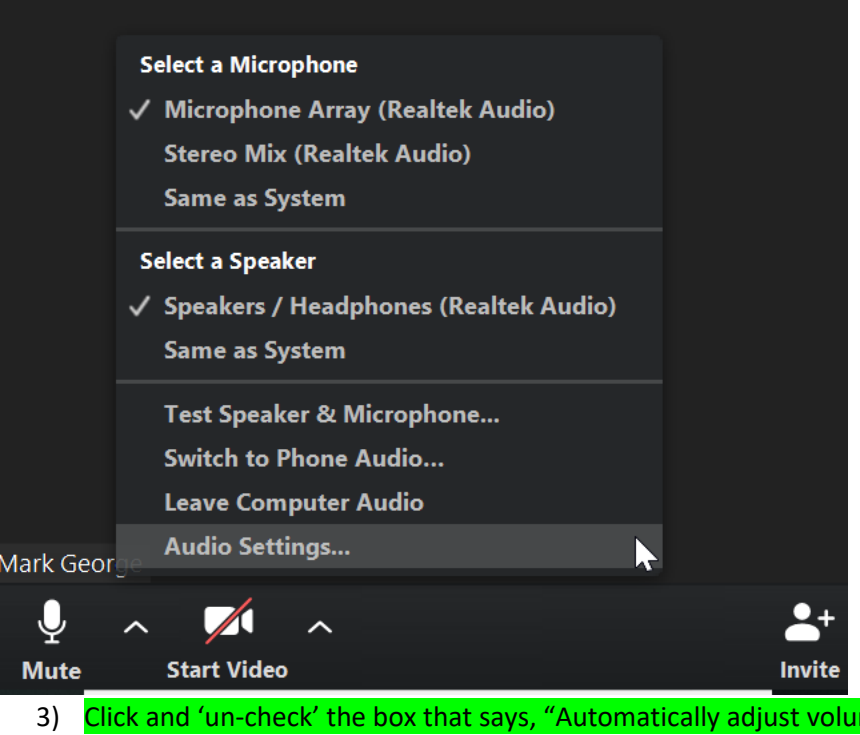

me". Move the slider (immediately above the check box) to around 75% volume as shown below.

# **Setting up Zoom**

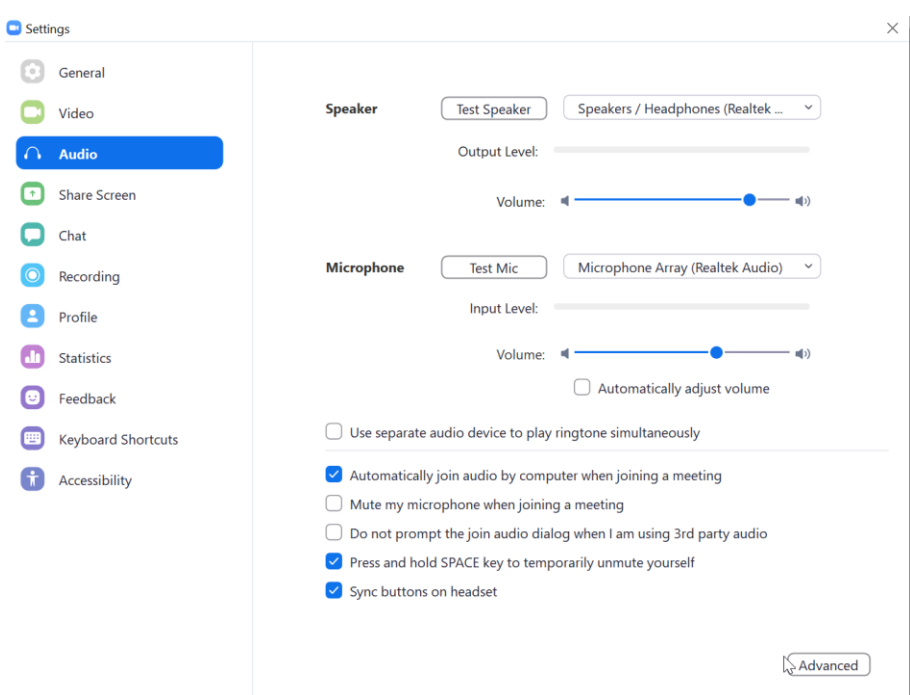

4) Click on "Advanced" in the bottom right hand corner and see the screen below. Click on the box that says "Show in-meeting option to 'Enable Original Sound' from microphone". Then use the use the down arrow next to: "Suppress Persistent Background Noise" and set it to 'Disable'. Then, just below that, use the down arrow next to: "Suppress Intermittent Background Noise" to 'Disable'. The entire screen should look like this:

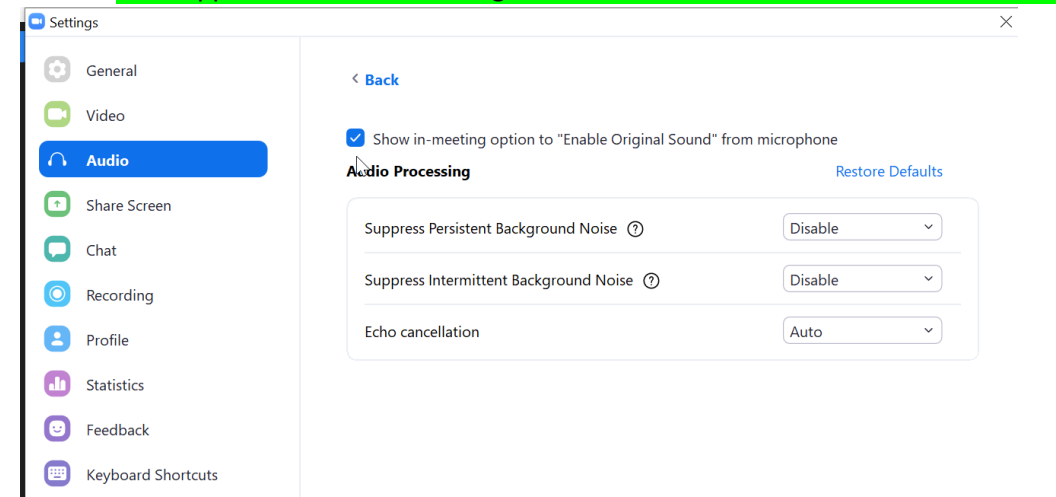

**T**<br>Accessibility

# **Setting up Zoom**

5) Click the "X" in the upper right hand corner to return to the videoconference screen. Be sure that the words in the upper left hand corner of the screen say: "Turn Off Original Sound". You may have to revisit this point in every lesson.

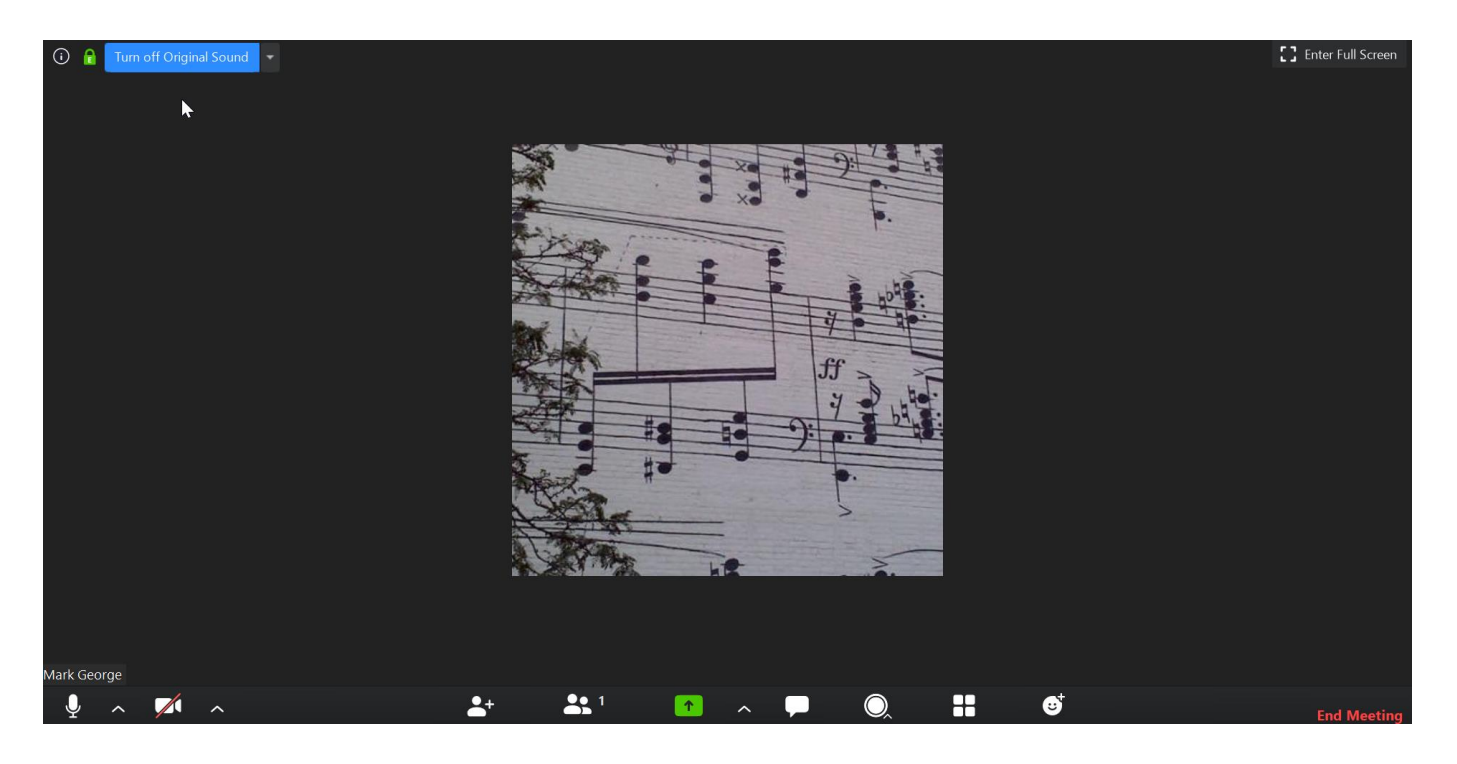